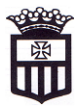

## **TUTORIAL PARA ACCEDER A LA NUEVA PLATAFORMA INSTITUCIONAL**

1.- PARA ACCEDER A LA PLATAFORMA EDUFACIL, IR A LA BARRA DE DIRECCIÓN DE SU NAVEGADOR ESCRIBA: [WWW.EDUFACIL.CL](http://www.edufacil.cl/)

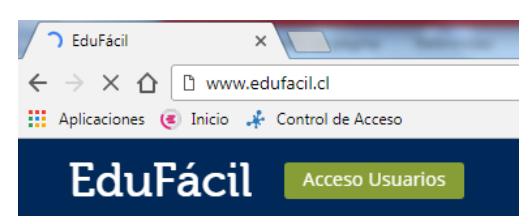

2. **HACER** CLIC EN **ACCESO USUARIO**, PONGA SU CLAVE Y CONTRASEÑA. (RUT DEL ALUMNO)

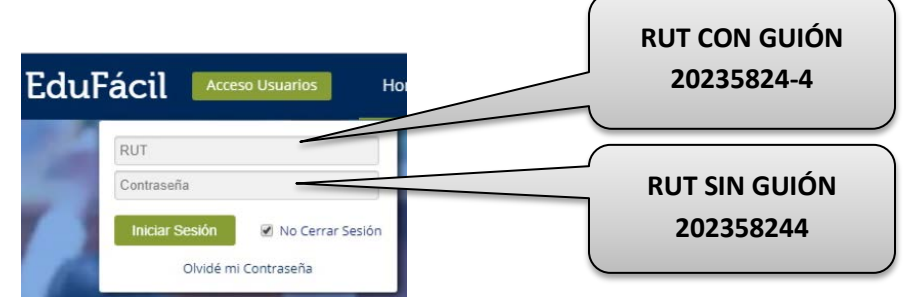

3. **CAMBIAR** LA CONTRASEÑA ACTUAL POR UNA NUEVA , LUEGO VUELVA A INGRESAR A LA PLATAFORMA CON SU **CONTRASEÑA MODIFICADA**.

4. APARECERÁ LA SIGUIENTE PANTALLA DE INFORMACIÓN.

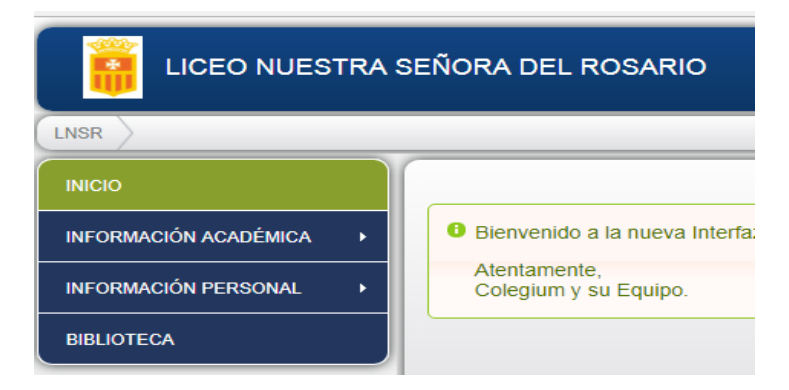

5. SI DESEA **VER CALIFICACIONES**, ASISTENCIA, REUNIONES, ENTREVISTAS Y ATRASOS, HACER CLIC EN **INFORMACIÓN ACADÉMICA**.

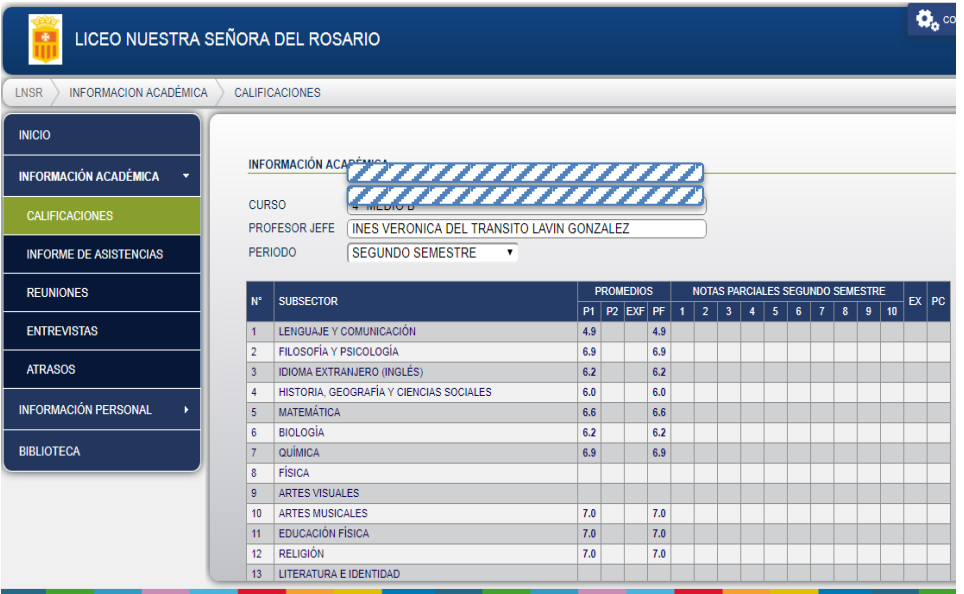

## 6. PARA SALIR DE LA PLATAFORMA HACER CLIC EN **CERRAR SESIÓN**.